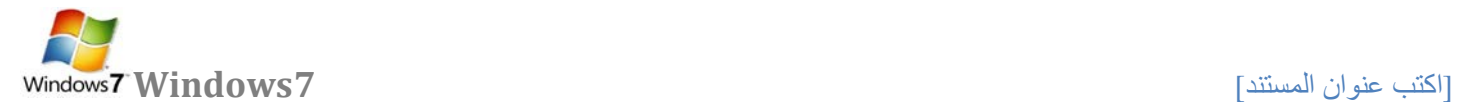

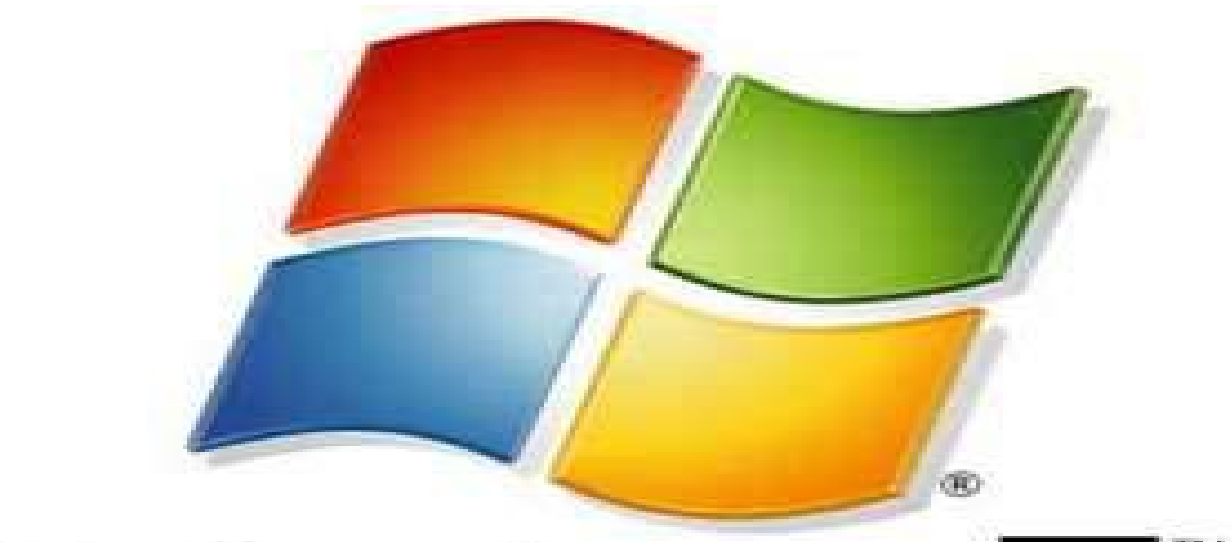

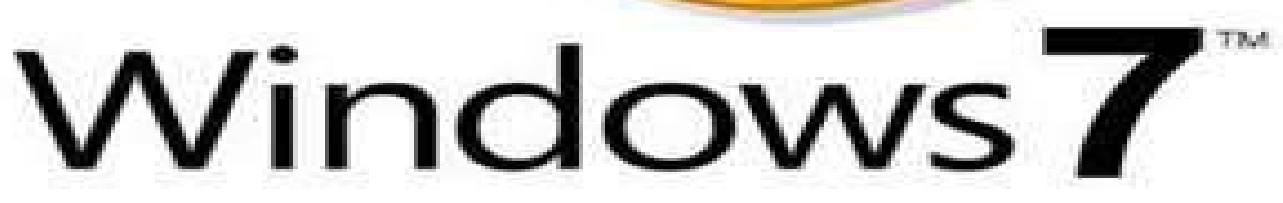

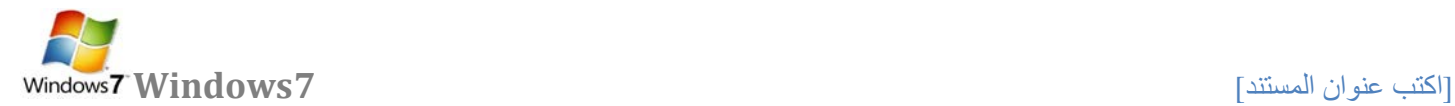

# **التعرف على بنية الحاسب**

**الكمبيوتر جهاز يقوم بالحسابات بشكل سريع ودقيق وفق ترتيب معين تحدده جملة من التعليمات تسمى برامج الكمبيوتر. فالكمبيوتر هو جهاز يعالج المعلومات المقدمة إليه ويضع نتائج هذه المعالجة في خدمة الإنسان** 

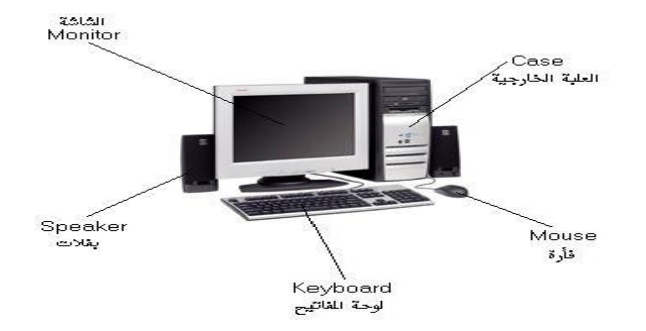

 **تطورت أجهزة الكمبيوتر في السنوات الثلاثين الأخيرة بشكل متسارع و استخدمت في مجالات مختلفة و بأشكال متنوعة حيث وجدت أجهزة الكمبيوتر ذات الاستخدام الخاص و المستخدمة في قيادة الطائرات و سفن الفضاء و التحكم في الآلات الصناعية و قيادة المقاسم الهاتفية و حتى في بعض التجهيزات المنزلية كألعاب الفيديو و المسجلات و آلات التصوير....الخ. و قد أصبح استخدام ً لكل الأفراد لذلك اتجهت شركات صناعة الكمبيوتر إلى صنع الكمبيوتر الشخصي ( Personal( PC الكمبيوتر شخصيا Computer**

**يتألف الكمبيوتر الشخصي من قسمين رئيسين :** 

**أولا-: الكيان الصلب Hardware**

**هو مجموعة الأجهزة المحسوسة التي نتعامل معها باللمس والحركة و يقسم الكيان الصلب بالكمبيوتر إلى ثلاث و حدات:** 

**(وحدات الإدخال – وحدات الإخراج – الوحدات المركزية)**

 **( Input device) الإدخال وحدات**

**هي مجموعة من الأجهزة التي تقوم بإدخال البيانات وهي -:** 

**الفأرة ، لوحة المفاتيح ،الماسح الضوئي ،كاميرا،شاشة اللمس ،قلم ضوئي ،لوحة اللمس ... الخ** 

 **( Output device) الإخراج وحدات**

**هي التي تخرج للمستخدم ناتج معالجة البيانات (المعلومات) وهي -:**

**بدء العمل مع نظام الويندوز عند بدء تشغيل الكمبيوتر يجب علينا انتظار نظام التشغيل حتى تتمة الإقلاع و نتأكد من الإقلاع الكامل بظهور سطح يدعى سطح المكتب عليه رموز خاصة بعمل نقوم من خلالها بالتعامل مع الكمبيوتر و برامج الكمبيوتر على سطح المكتب نلاحظ وجود سهم** 

 **كيلو بايت تساوي 1024 بايت 1 B.K ميغا بايت تساوي 1024 كيلو بايت 1 (Byte Mega (B.M ا جيغا بايت تساوي 1024 ميغا بايت 1 (Byte Gega (B.G تيرا بايت تساوي 1024 جيغا بايت 1 (Byte Tera (B.T**

**وحدات قياس الكمبيوتر**  وحدات تخزين المعلومات ف*ي* الحاسوب هي الوحدات التي تستخدم لحساب مساحات الذاكرة في الحاسوب، وهي تعبر أساساً عن **كمية المعلومات المخزنة وتقاس عادة بالبايت ومضاعفاتها والبت هي أصغر وحدة تخزين ممكنة، كل بت عبارة عن خانة واحدة من رقم ثنائي وله أحتمالين فقط أما أن يكون البت 0 أو يكون .1 يتكون البايت عادة من 8 بت،**

 **.Applications Programs التطبيقات برامج هي البرامج التي يقوم من خلالها المستخدم بعرض أعماله و انجازها من أهم التطبيقات: البرامج المكتبية Office-MS – برامج المحاسبة – برامج التصاميم – الألعاب – الترفيه و التسلية.**

**OS (Operating Systems) التشغيل أنظمة هي الوسيلة التي تقوم بإدارة جميع برامج التطبيقات من أنظمة التشغيل المعروفة: ويندوز من شركة مايكروسوفت – ماكينتوش من شركة أبل – نت وير من شركة نوفيل.....الخ** 

**وهو مجموعة من الأنظمة والبرامج التي تتحكم بالكيان الصلب يمكن تصنيف الكيان المرن إلى نوعين رئيسيين:** 

**ثانيا -: الكيان المرن ( البرامجيات ) Software**

**(لوحة إلام – المعالج – الذاكرة – النواقل – مكان توضع الكرت)**

 **الوحدات المركزية هي أحد مكونات الحاسوب التي تقوم بتفسير التعليمات ومعالجة البيانات التي تتضمنها البرمجيات وهي -:** 

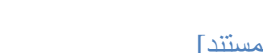

**الطابعة ، الشاشة ، السماعات .... الخ** 

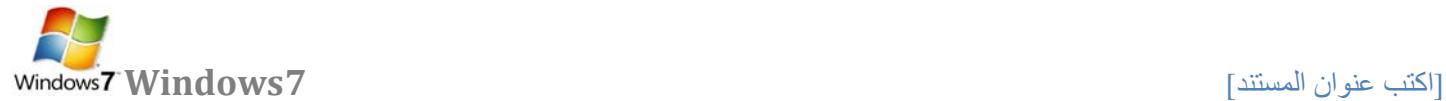

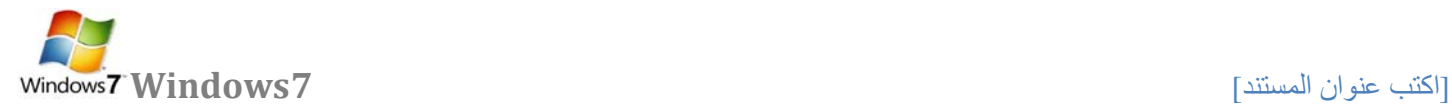

**ً على كل سطح المكتب ً و افقيا نتحكم به من جهاز الماوس حسب حركة المستخدم للماوس يتحرك المؤشر على سطح المكتب عموديا**

#### **الفأرة MOUSE**

**يتم استخدام الماوس للتفاعل مع العناصر على الشاشة كاستخدام اليدين للتعامل مع الكائنات في الواقع. يمكنك نقل الكائنات أو فتحها أو تغييرها أو إلقاءها، وأشياء أخرى يمكنك إنجازها. يجب أن تعمل الماوس عند تشغيل الكمبيوتر، ثم يصبح بالإمكان إجراء بعض التغييرات على وظيفتها وعلى مظهر مؤشر الماوس وسلوكه. على سبيل المثال، يمكنك تبديل دور أزرار الماوس، أو ضبط سرعة النقر المزدوج. بالنسبة لمؤشر الماوس، يمكن تغيير مظهره، أو تحسين وضوحه، أو تعيينه ليختفي أثناء الكتابة. و يحوي على زرين رئيسيين وهما:** 

- **زر الماوس الثانوي: هو الزر الأيمن في الماوس الزر الذي نستخدمه لعرض القوائم المختصرة أو الميزات الأخرى الخاصة بالبرامج.**
- **زر الماوس الرئيسي: هو الزر الأيسر في أغلب أجهزة الماوس الزر الذي نستخدمه للنقر أو النقر المزدوج. و لها وظائف عديدة وهي: -1 النقر المفرد ضغط زر الماوس الأيسر وإفلاته لتحديد رمز ما.** 
	- **-2 النقر المزدوج ضغط وإفلات زر الماوس مرتين متتاليتين سريعتين على رمز محدد في الشاشة .**
	- **-3 السحب التأشير على أحد البنود المعروضة على الشاشة ثم الضغط المستمر على زر الماوس الأيسر ومن ثم إزاحة الماوس إلى مكان مختلف وإفلات الزر.**

**أساسيات واجهة نظام التشغيل ويندوز -:** 

**سطح المكتب Desktop:** 

**يمثل سطح المكتب منطقة الشاشة الرئيسية التي تظهر أمامك بعد تشغيل الكمبيوتر ، يعمل سطح المكتب في الكمبيوتر كسطح يمكنك مزاولة أعمالك عليه. عند فتح برامج أو مجلدات، فإن هذه البرامج والمجلدات تظهر على سطح المكتب. ً يمكنك أيضا وضع أشياء على سطح المكتب مثل الملفات والمجلدات وترتيبها بالكيفية التي ترغب فيها.**

ويتم تعريف سطح المكتب بشكل أوسع أحيانًا بحيث يضم شريط المهام. يوجد شريط المهام أسفل الشاشة. ويُظهر البرامج الت*ي* يتم **ً على الزر "ابدأ "، الذي يمكنك من خلاله تشغيلها على الكمبيوتر في الوقت الحالي، ويسمح بالتبديل بينها. كما يحتوي أيضا الوصول إلى البرامج والمجلدات وإعدادات الكمبيوتر.**

## **شريط المهام bar Task:**

**هو الشريط الأفقي الطويل الموجود في أسفل الشاشة. بخلاف سطح المكتب الذي يمكن أن يختفي وراء النوافذ المفتوحة، فإن شريط**  المهام غالباً ما يكون مرئياً طوال الوق*ت.* **ويوفر شريط المهام سهولةتحديدإحدٮالنوافذ،قمبالإشارةإلٮالزرالخاصبهاالموجودعلٮشريطالمهام . عندالإشارةإلٮأحدأزرارشريطسيتممعاينةالنافذةبصورةمصغرةسواءكانتهذهالنافذةتحتويعلٮمستندأوصورةأوحتٮفيديوقيدالتشغيل.تكونهذ هالمعاينةمفيدةخاصةفيحالةتعذرالتعرفعلٮإحدٮالنوافذمنخلالعنوانهافقط. يتكون شريط المهام من ثلاثة أقسام رئيسية:**

- **الزر 'ابدأ '، الذي يفتح القائمة 'ابدأ'.**
- **ُظهر البرامج والملفات المفتوحة ويتيح إمكانية التبديل بينها بطريقة سريعة. القسم الأوسط الذي ي**

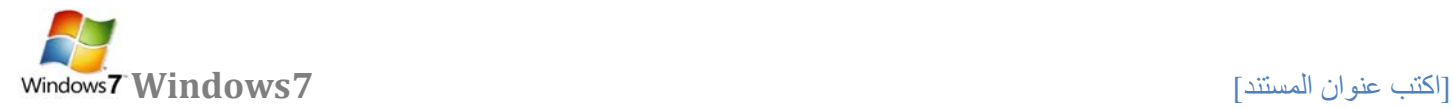

- **جزء الإعلامات الذي يتضمن ساعة ورموز (الصور الصغيرة) التي تشير إلى حالة بعض البرامج وبعض إعدادات الكمبيوتر.**
	- **لعرض برنامج في شريط المهام bar Task اتبع الخطوات التالية -:**
	- **.۱ انقر بزر الماوس الأيمن فوق البرنامج الذي تريد عرضه في أعلى القائمة ابدأ.**
- **.۲ من القائمة الفرعية التي تظهر كما في الشكل التالي نختار إضافة إلى القائمة "ابدأ" (Taskbar to Pin ( .**

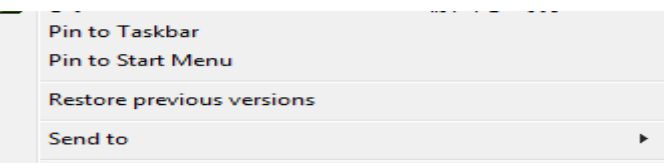

**.۳ فيتم عرض البرنامج في قائمة العناصر المضافة في المنطقة أعلى الخط الفاصل في القائمة ابدأ.** 

**حذف برنامج من شريط المهام bar Task اتبع الخطوات التالية -:** 

- **.۱ انقر بزر الماوس الأيمن فوق البرنامج الذي تريد حذفه في أعلى القائمة ابدأ.**
- **.۲ من القائمة الفرعية التي تظهر نختار إضافة إلى القائمة "ابدأ" (Taskbar from program this unpin(**

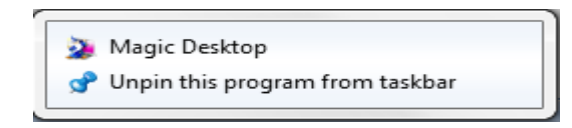

**.۳ يتم حذف البرنامج شريط المهام bar Task**

## **القائمة ( Start (**

**تعد القائمة "ابدأ" البوابة الرئيسية إلى برامج الكمبيوتر ومجلداته وإعداداته. ويطلق عليها قائمة لأنها توفر قائمة من الاختيارات، وكما يبدو من كلمة 'ابدأ'، تعد هذه القائمة هي المكان الذي تنتقل إليه لبدء تشغيل الأشياء أو فتحها.يمكنك استخدام القائمة "ابدأ" للقيام بهذه الأنشطة الشائعة-:** 

- **بدء تشغيل البرامج**
- **فتح المجلدات شائعة الاستخدام**
- **البحث عن الملفات والمجلدات والبرامج**
	- **ضبط إعدادات الكمبيوتر**
- **الحصول على تعليمات حول نظام التشغيل Windows**
	- **إيقاف تشغيل الكمبيوتر**
- **تسجيل الخروج من Windowsأو التبديل إلى حساب مستخدم آخر**

**الشروع في استخدام القائمة "ابدأ":**

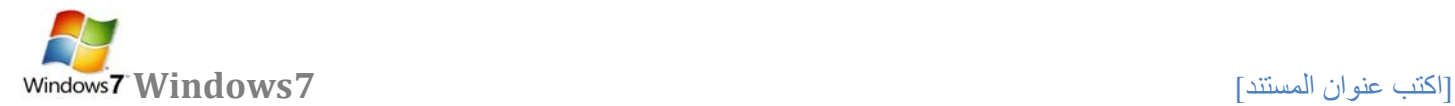

**لفتح القائمة 'ابدأ'، انقر فوق الزر ابدأ الموجود في أسفل الركن الأيمن من الشاشة. أو اضغط على مفتاح شعار Windows الموجود بلوحة المفاتيح. فتظهر قائمة أبدا كما في الشكل التالي .**

**تتكون القائمة "ابدأ" من ثلاثة أجزاء رئيسية:**

- **يعرض الجزء الأيمن الكبير قائمة صغيرة تضم البرامج الموجودة على الكمبيوتر. يمكن للشركة المصنعة للكمبيوتر تخصيص هذه القائمة، وبالتالي، يمكن لمظهرها أن يختلف. يؤدي النقر فوق كافة البرامج إلى عرض قائمة كاملة للبرامج.**
- **يوجد مربع بحث أسفل الجزء الأيمن، يسمح لك بالبحث عن البرامج والملفات الموجودة على الكمبيوتر بواسطة كتابة مصطلحات البحث.**
	- **يتيح الجزء الأيسر إمكانية الوصول إلى المجلدات والملفات والإعدادات والميزات شائعة الاستخدام. كما أنه المكان الذي تنتقل إليه لتسجيل الخروج من Windows أو إيقاف تشغيل الكمبيوتر.**

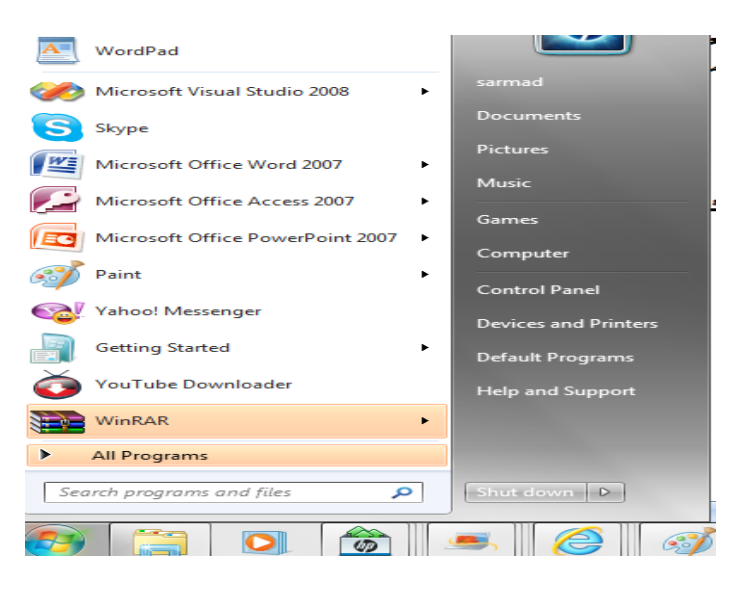

**فتح البرامج من القائمة "ابدأ":**

**ً يعد فتح البرامج المثبتة على الكمبيوتر لديك من الاستخدامات الأكثر شيوعا للقائمة "ابدأ". ولفتح برنامج موجود في الجزء الأيمن من القائمة "ابدأ"، انقر فوقه. يتم فتح البرنامج ويتم إغلاق القائمة "ابدأ."**

**إذا لم يظهر أمامك البرنامج الذي تريده، انقر فوق كافة البرامج أسفل الجزء الأيمن. يعرض الجزء الأيمن قائمة طويلة بالبرامج الموجودة بترتيب أبجدي، متبوعة بقائمة من المجلدات.**

**وبالنقر فوق أحد رموز البرامج، يتم تشغيل هذا البرنامج وإغلاق القائمة "ابدأ". والآن ماذا يوجد داخل المجلدات؟ مزيد من البرامج. انقر فوق البرامج الملحقة، على سبيل المثال، لتظهر قائمة بالبرامج المحفوظة في هذا المجلد. انقر فوق أي برنامج لفتحه. للعودة إلى البرامج التي شاهدتها عند فتح القائمة "ابدأ" أول مرة، انقر فوق الخلف بالقرب من أسفل القائمة.**

إذا لم تكن متأكدًا مما يقوم به أحد البرامج، فحرك المؤشر فوق رمزه أو اسمه. عندئذ، يظهر مربع يحتوي غالبًا عل*ى* وصف لهذا **البرنامج. على سبيل المثال، تؤدي الإشارة إلى "الحاسبة" إلى عرض هذه الرسالة: "أداء مهمات حسابية أساسية باستخدام حاسبة ً مع العناصر الموجودة في الجانب الأيسر من القائمة "ابدأ." على الشاشة." تعمل هذه الخدمة أيضا**

**ربما تلاحظ أنه بمرور الوقت، تتغير قوائم البرامج الموجودة في القائمة "ابدأ". ويحدث ذلك لسببين. الأول، هو أنه عند تثبيت برامج جديدة، يتم إضافتها إلى القائمة "كافة البرامج". الثاني، تكشف القائمة 'ابدأ' البرامج التي تستخدمها بشكل أكبر، وتقوم بوضعها في الجزء الأيمن لمساعدتك في الوصول إليها بطريقة أسرع.**

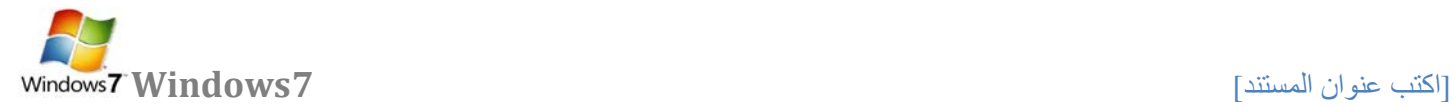

**لعرض برنامج في أعلى القائمة ابدأ :** 

- **.۱ انقر بزر الماوس الأيمن فوق البرنامج الذي تريد عرضه في أعلى القائمة ابدأ.**
- **.۲ قائمة الفرعية التي تظهر نختار إضافة إلى القائمة "ابدأ" (Menu Start to Pin ( .**

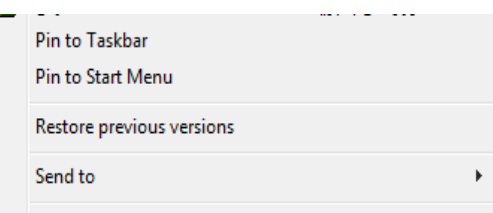

**.۳ فيتم عرض البرنامج في قائمة العناصر المضافة في المنطقة أعلى الخط الفاصل في القائمة ابدأ. حذف برنامج في أعلى القائمة ابدأ:** 

- **.۱ انقر بزر الماوس الأيمن فوق البرنامج الذي تريد حذفه في أعلى القائمة ابدأ.**
- **.۲ من القائمة الفرعية التي تظهر نختار إضافة إلى القائمة "ابدأ" (Menu Start from unpin ( أو الأمر (Remove from Start List)**

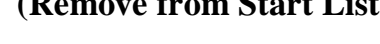

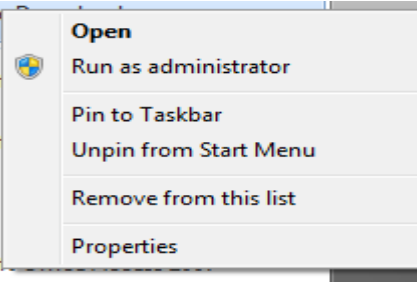

**.۳ يتم حذف البرنامج في قائمة العناصر المضافة في المنطقة أعلى الخط الفاصل في القائمة ابدأ.** 

**مربع البحث:**

'مربع البحث' هو أحد الطرق الأكثر ملائمةً للبحث عن أشياء موجودة على الكمبيوتر. لا يهم موقع العناصر بالضبط، حيث يتم من **خلال مربع 'البحث' البحث في البرامج وكافة المجلدات في المجلد الشخصي (الذي يتضمن المستندات والصور والموسيقى وسطح**  المكتب والمواقع الشائعة الأخرى). ويقوم أيضاً بالبحث في رسائل البريد الإلكتروني والرسائل الفورية المحفوظة والمواعيد وجهات **الاتصال.**

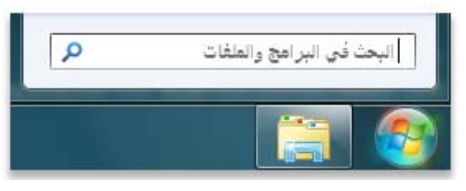

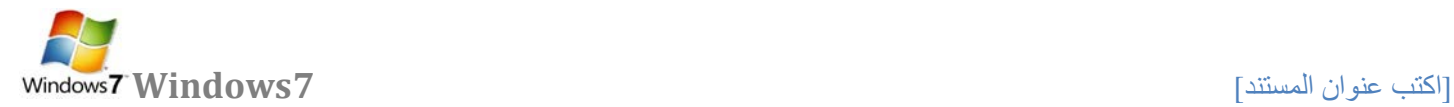

# **مربع البحث في القائمة 'ابدأ'**

لاستخدام مربع 'البحث'، افتح القائمة 'ابدأ' وابدأ الكتابة. لا يلزم النقر داخل المربع أولاً. أثناء الكتابة، تظهر نتائج البحث فوق مربع **البحث في الجزء الأيمن من القائمة 'ابدأ.'سيظهر البرنامج أو الملف أو المجلد كنتيجة من نتائج البحث في**

# **سلة المحذوفات Bin Recycle**

عندما تقوم بحذف ملف أو مجلد، فإنه لا يتم حذفه في الحقيقة نهائيًا - ولكنه يذهب أولا إلى سلة المحذوفات. هذا ش*ي*ء جيد، لأنك إذا **غيرت رأيك وقررت أنك تحتاج إلى ملف محذوف، يمكنك استعادته مرة أخرى. لمزيد من المعلومات، راجع [استرداد الملفات من سلة](http://windows.microsoft.com/ar-XM/windows7/Recover-files-from-the-Recycle-Bin)  [المحذوفات](http://windows.microsoft.com/ar-XM/windows7/Recover-files-from-the-Recycle-Bin)**

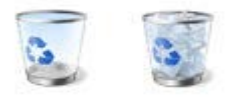

**سلة المحذوفات" عندما تكون فارغة (إلى اليمين) وعندما تكون ممتلئة (إلى اليسار)**

**ً إذا كنت متأكدا من أنك لن تحتاج إلى العناصر المحذوفة مرة أخرى، يمكنك تفريغ سلة المحذوفات. سيؤدي ذلك إلى حذف العناصر ًا واستعادة مساحة القرص التي كنت تستخدمها. نهائي**

**استرداد الملفات من سلة المحذوفات**

**ً إلى أن يتم إفراغ "سلة عندما تقوم بحذف ملف من الكمبيوتر، فهو ينتقل في الواقع إلى "سلة المحذوفات" حيث يتم تخزينه مؤقتا المحذوفات". مما يتيح الفرصة لاستعادة الملفات التي تم حذفها بطريق الخطأ وإعادتها إلى مواقعها الأصلية.**

**.۱ افتح 'سلة المحذوفات' بالنقر المزدوج فوق سلة المحذوفات على سطح المكتب.**

- **.۲ قم بإجراء واحد مما يلي:**
- **لاستعادة ملف، انقر فوقه بزر الماوس الأيمن ، ثم انقر فوق " Restore" .، كما في الشكل التالي**

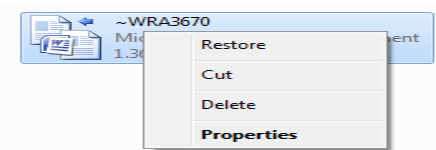

- **لاستعادة ملف، انقر فوقه، ثم انقر فوق استعادة هذا العنصر، من شريط الأدوات. كما في الشكل التالي**
	- **لاستعادة كافة الملفات، تأكد من عدم تحديد أي ملف، ثم انقر فوق " all Restore" ، استعادة كافة العناصر من شريط الأدوات.**

**فسيتم استعادة الملفات إلى موقعها الأصلي على الكمبيوتر.**

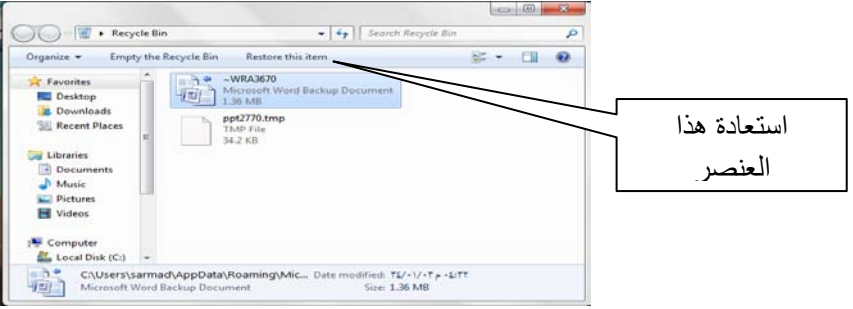

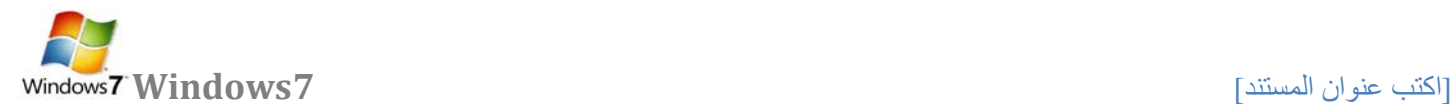

**تلميح: إذا قمت بحذف ملف من موقع غير موجود على الكمبيوتر الخاص بك (مثل مجلد الشبكة)، فسيتم حذف الملف نهائياً ولن يتم تخزينه في 'سلة المحذوفات .'**

**حذف الملفات بصفة دائمة من سلة المحذوفات**

لإزالة الملفات نـهائياً من الكمبيوتر والاستفادة من أية مساحة على القرص الثابت كانت تحتلها هذه الملفات، يجب حذفها من 'سلة **المحذوفات'. يمكن اختيار حذف الملفات الفردية من 'سلة المحذوفات' أو تفريغها كلها في الحال. قم بالجراء التالي** 

- **.۱ افتح 'سلة المحذوفات' بالنقر المزدوج فوق سلة المحذوفات على سطح المكتب.**
	- **.۲ قم بإجراء واحد مما يلي:**
- **،ً انقر فوقه بزر الماوس الأيمن ، ثم اضغط فوق 'حذف' delete، وبعد ذلك لحذف ملف واحد نهائيا انقر فوق موافق.**

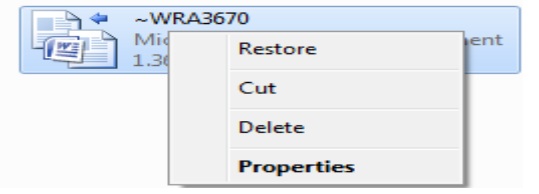

• **لحذف كافة الملفات، في شريط الأدوات، انقر فوق إفراغ "سلة المحذوفات"، ثم انقر فوق نعم.**

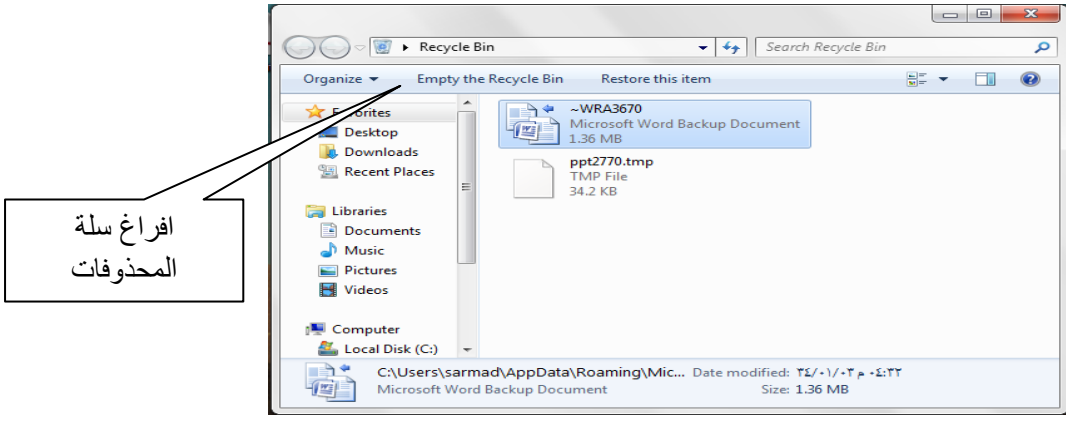

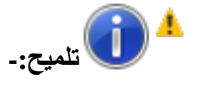

• **يمكنك إفراغ 'سلة المحذوفات' . بدون فتحها عن طريق النقر بزر الماوس الأيمن فوقها، ثم النقر فوق إفراغ سلة المحذوفات**

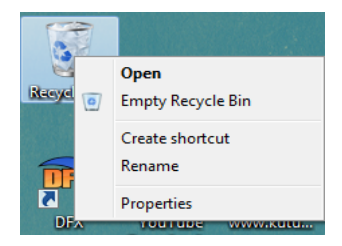

• **يمكنك حذف أحد الملفات بصفة دائمة من الكمبيوتر دون إرساله إلى 'سلة المحذوفات' عن طريق النقر فوق الملف، ثم الضغط فوق (Shift+Delete).**

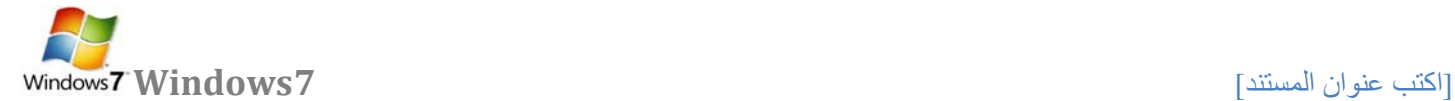

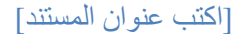

## **جهاز الكمبيوتر computer My:**

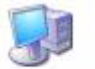

جهاز الكمبيوتر **يظهر جهاز الكمبيوتر محتويات القرص المرن، محتويات القرص الثابت، و محرك الأقراص المضغوطة، و محركات أقراص الشبكة و لوحة التحكم لفتح "جهاز الكمبيوتر"، انقر فوق ابدأ، ومن ثم انقر فوق جهاز الكمبيوتر في نظام ويندوز الجديد في النظام الجديد يمكن اخفاء أو اظهار رمز جهاز الكمبيوتر من على سطح المكتب باتباع** 

**قائمة كافة البرامج Programs All: ً جميع برامج و تطبيقات نظام عبارة عن قائمة تحوي اختصارات لجميع البرامج التي تم اعدادها على جهاز الكمبيوتر و أيضا التشغيل** 

**مجلد المستندات: Documents MY**

عبارة ع*ن م*جلد يتم فيه حفظ كافة الملفات الخاصة بمستخدم معين و يمكن أيضاً حفظ الصور و الملفات الصوتية الخاصة يمكن **اخفاء و اظهار مجلد المستندات من و على سطح المكتب .** 

**لوحة التحكم Panel Control:** 

**لوحة التحكم عبارة عن نافذة تحوي على العديد من الأدوات المخصصة و التي يتم استخدامها لتغيير طريقة عمل ويندوز و كيفية .ً لفتح لوحة التحكم: سلوكه و تساعد هذه الأدوات في ضبط الإعدادات التي تجعل من استخدام الكمبيوتر أكثر امتاعا .1 نفتح قائمة ابدأ الكلاسيكية ثـــم نختار لوحة التحكم. .2 عند فتح نافذة لوحة التحكم تظهر عناصر النافذة بشكل فئات و هي طريقة عرض خاصة في نظام التشغيل XP Windows للتبديل إلى طريقة العرض الكلاسيكية من النافذة الموجودة على يمين واجهة النافذة نضغط على التبديل إلى طريقة العرض الكلاسيكية** 

**إيقاف التشغيل Down Shut :**

 **يجب عند انتهاء العمل بجهاز الكمبيوتر إغلاق جهاز الكمبيوتر بشكل آمن و يتم ذلك من خلال الضغط بزر ماوس الأيسر على زر ابدأ ثم اختيار أمر إيقاف تشغيل الكمبيوتر** *<sup>25</sup> T25***"Down** *T***Shut " فعند النقر على هذا الزر يتم إغلاق جهاز الكمبيوتر بشكل آمن وعند**  *<sup>25</sup> T25* **النقر فوق السهم الموجود بجوار الزر "Down** *T***Shut "إلى عرض إحدى القوائم التي تحتوي على خيارات إضافية وهي -: لتبديل المستخدمين ( user Switch ( ، تسجيل الخروج (off Log ( ، إعادة التشغيل " Restart "، الاسبات " Hibernate" ، قفل " Sleep " السكون ، " lock "**

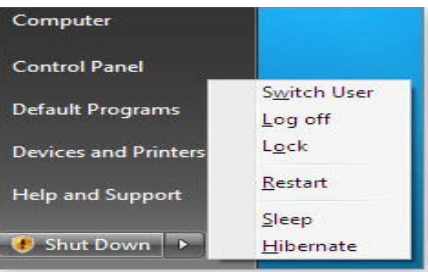

رئاسة جامعة ديالى | مركز الحاسبة والانترنت

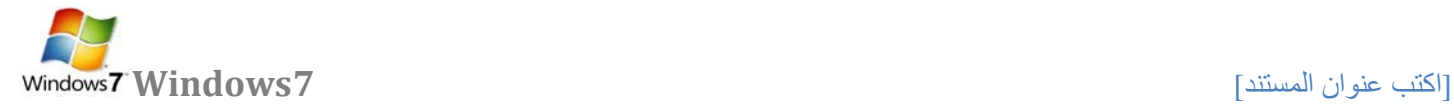

- **SwitchUser -: ) تبديلالمستخدم)الذييبقٮالبرامجمفتوحةخلفالنافذةللمستخدم**  الجديدعندتسجيلدخو لهحتىينتهيمنالعملو تسجيلخر وجهكييعودالمستخدم الأوللتسجيلدخو لهمر ةأخرى
- • **Off Log -:) تسجيلالخروج )الذييغلقجميعالبرامجويبقٮالحاسبةمشتغلةحتٮيستطيعمستخدمآخرمنتسجيلدخولهإليها.**
	- **Lock -:) القفل )الذييمنعأيشخصمنالدخولباستثناءالأشخاصالمرخصلهمبالدخولالٮالحاسبة.**
		- • **Restart -:) أعادةالتشغيل)الذييوقفالحاسبةثميعيدتشغيلها**
		- **Down Shut-:) إيقافالتشغيل) حيثتغلقجميعالبرامجوتتوقفالحاسبةعنالعمل**
		- • **Sleep -: ) السكون )حيثيحفظنظامالتشغيلواجهةالعملويبقٮفيحالةالسكون**

**طريقة إظهار أيقونات ( الكمبيوتر + لوحة التحكم + المستندات ) على سطحالمكتب ويندوز 7 بعد تنصب ويندوز 7 تظهر واجهة سطح المكتب كما في الشكل أدناه .. حيث نلاحظ فقط إيقونة" Bin Recycle"** 

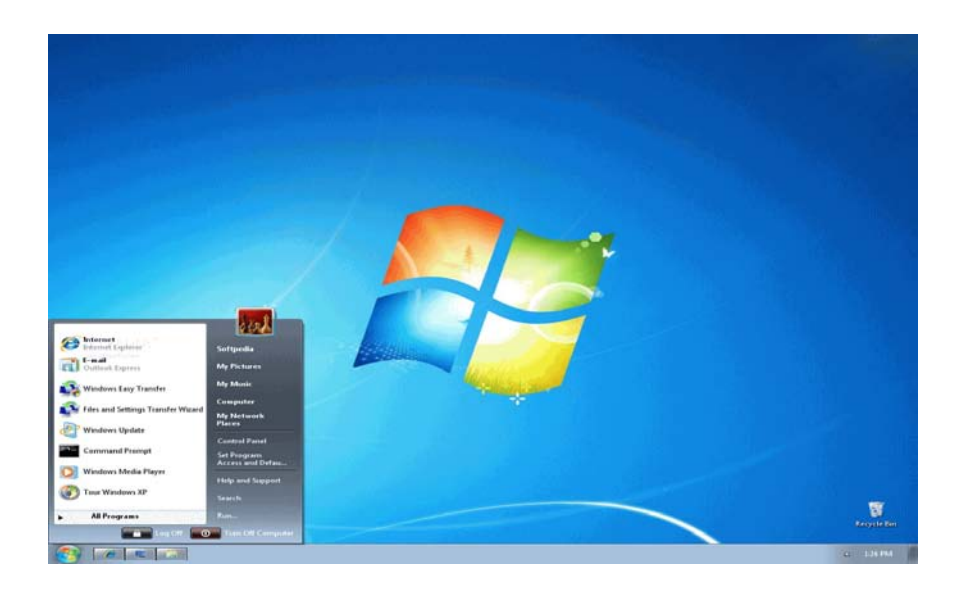

**ولإظهار الإيقونات على سطح المكتب في الويندوز 7نتبع الخطوات التالية -:** 

- **.۱ من قائمة ابدأ Start**
- **.۲ اضغط بزر الماوس الأيمن على الإيقونة المطلوب إظهارها على سطح المكتب** 
	- **.۳ ثم نختار الأمر Desktop on Show**

**وهكذا على باقيالإيقوناتماعدا المستندات " Document MY " تختار إرسال إلى سطح المكتب**

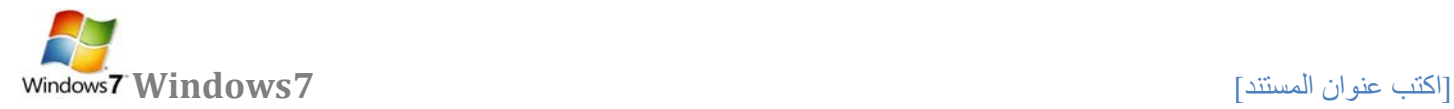

**إظهار الساعة: عرض ساعة رقمية على شريط المهام و تعرض الساعة و الوقت كما هو محدد بواسطة ساعة الكمبيوتر الداخلية و يمكن التأشير إلى الساعة لعرض التاريخ و النقر فوقها لضبط الوقت و التاريخ. و لتغيير وقت الكمبيوتر ننقر على " date change setting time and "كما في الشكل أدناه .** 

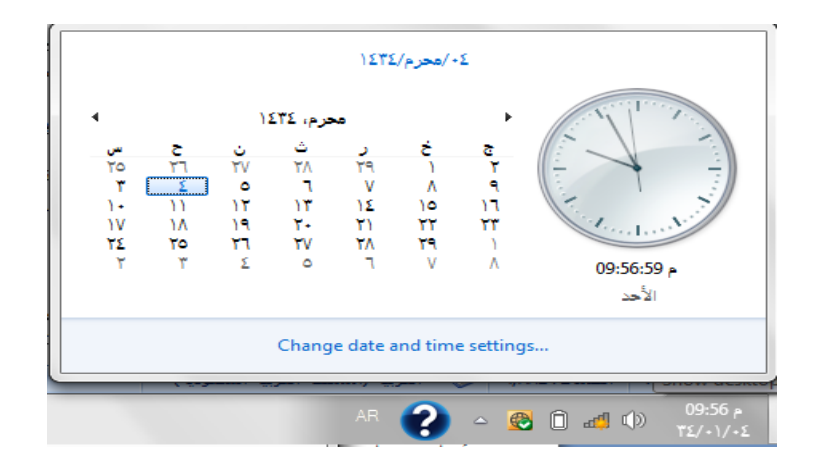

# **النوافذ [Windows](http://www.111000.net/systems/index.php/-xp/2009-10-08-19-55-23/232--4-windows)**

**العملمعالنوافذ :**

**عند الضغط بزر ماوس اليسار على الأيقونة نقرتين متتاليتين click Double تظهر نافذته الرئيسيــة عندفتحبرنامجأوملفأومجلد،يظهرعلٮالشاشةفيمربعأوإطاريسمٮبنافذة لذلك سمي نظام التشغيل بنظام Windows لأن أي برنامج أو رمز عند فتحه يفتح بشكل نافذة ومنهناجاءاسمنظامالتشغيل ، فمنالضروريمعرفةكيفيةنقلهاأوتغييرأحجامهاأوإخفائها.**

**أجزاءالنافذة :**

**بالرغممنأنمحتوياتكلنافذةتختلفمننافذةإلٮأخرى،إلاأنكافةالنوافذتشتركفيبعضالأشياءبشكلعام .ومن** بينهذهالأشياءالمشتركة،تظهر النوافذدومـاًعلىسطحالمكتب - الذييمثلمنطقةالعملالرئيسيةمنـالشاشة .وبالإضافة **إلٮذلك،تحتويغالبيةالنوافذعلٮنفسالأجزاءالأساسية.**

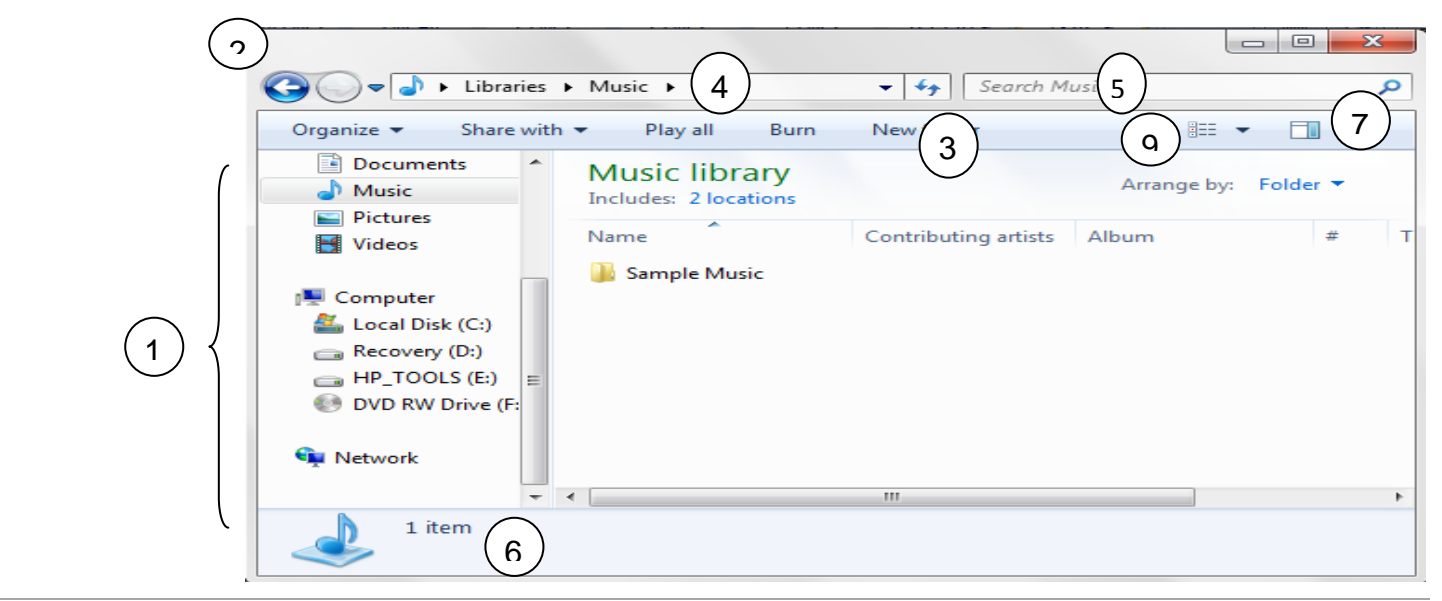

رئاسة جامعة ديالى | مركز الحاسبة والانترنت

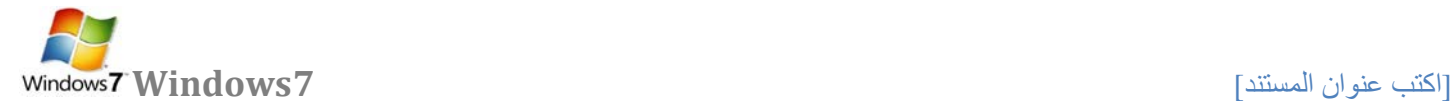

**-1 الجزءاليسر من النافذة هوجزءالتنقلللوصولإلٮالمكتباتوالمجلداتوعملياتالبحثالمحفوظةوحتٮكافةالأقراصالثابتة. ًتوسيع" الكمبيوتر "لاستعراضالمجلداتوالمجلداتالفرعية. والمكتبات .يمكنكأيضا**

**-2 زراالأمام والخلف -: استخدمالزرالخلف والزرالأمام للانتقالإلٮمجلداتأومكتباتأخرٮقمتبفتحهابالفعلدونإغلاق النافذةالحالية .تعملتلكالأزرارمع" شريطالعناوين"،وبعداستخدام" شريطالعناوين "لتغييرالمجلدات،سبيلالمثال،يمكنكاستخدامالزر "الخلف "للرجوعإلٮالمجلدالسابق. او بالنقر على السهم الموجود بجانب زر الإمام والخلف فتظهر قائمة نستطيع من خلالها التنقل بين المجلدات التي قمنا بفتحها كما في الشكل التالي** 

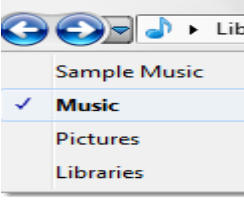

**-3 شريط الأدوات استخدمشريطالأدواتلإجراءمهامشائعة،مثلتغييرمظهرالملفاتوالمجلدات،نسخالملفاتعلٮقرص مضغوط،أوبدءعرضشرائحالصورالرقمية .تتغيرأزرارشريطالأدواتلعرضالمهامذاتالصلةفقط. فوقملفموسيقى. -4 شريط العنوان استخدمشريطالعناوينللانتقالإلٮمجلدأومكتبةمختلفةأوالرجوعإلٮالمجلدأوالمكتبةالسابقة -5 مربع البحث اكتبكلمةأوجملةفيمربعالبحثللبحثعنعنصرداخلالمجلدأوالمكتبة .يبدأالبحثبمجردالبدءفي الكتابة. ًالمقترنةبالملفالذيتمتحديده .خصائصالملف -6 جزء التفاصيل استخدمجزءالتفاصيللمشاهدةالخصائصالأكثرشيوعا هيمعلوماتحولالملف،مثلالكاتبوتاريخآخرتغييراتكبالملفوأيةعلاماتوصفيةقدتمإضافتهاإلى الملف . -7 زر جزء المعاينة استخدمجزءالمعاينةلمشاهدةمحتوياتمعظمالملفات .إذاقمتبتحديدرسالةبريدإلكترونيأوملفنصيأو صورةعلٮسبيلالمثالويمكنكمشاهدةمحتوياتهابدونفتحهافيأحدالبرامج .إذاكنتلاتستطيعرؤية جزءالمعاينة ،انقرفوقالزر جزءالمعاينةفيشريطالأدواتلتشغيلها. -9 زر عرضالملفاتوالمجلداتوترتيبها عندفتحأيمجلدأومكتبة،يمكنكتغييرشكلالملفاتفيالنافذة .علٮسبيلالمثال،قدتفضلأنتكونالرموزأكبر )أوأصغر(،أوطريقةالعرضالتيتتيحلكإمكانيةعرضأنواعمختلفةمنالمعلوماتحولكلملف . من خلال شريط العنوان يمكننا تحريك النافذة: .1 نضغط بزر ماوس اليسار مع استمرار الضغط على شريط العنوان .2 نسحب النافذة إلى المكان المطلوب** 

**.3 ثم نحرر زر ماوس اليسار.** 

**تلميح : عندما تكون النافذة في حالة تكبير إلى أقصى حد لا يمكن تحريك النافذة.**

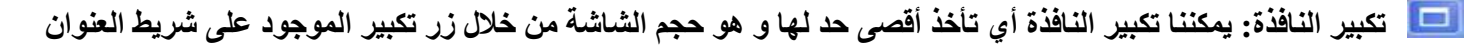

 **عند تكبير النافذة إلى أقصى حد يتحول زر التكبير إلى زر استعادة إلى الأسفل بالضغط عليه يتم استعادة النافذة إلى حجمها السابق أي إلى حجم آخر مرة تم تكبير النافذة فيها.** 

تصغير النافذة: يمكن أيضاً تصغير النافذة من خلال زر تصغير الموجود على شرطي العنوان إلى أدن*ى* حد لها و هو وضع **النافذة على شريط المهام بشكل زر لنتمكن من استعادة النافذة إلى حجمها السابق و تسمى هذه الاستعادة إستعادة إلى الأعلى.** 

 **اغلاق النافذة: يتم اغلاق النافذة من زر الاغلاق الموجود على شريط العنوان** 

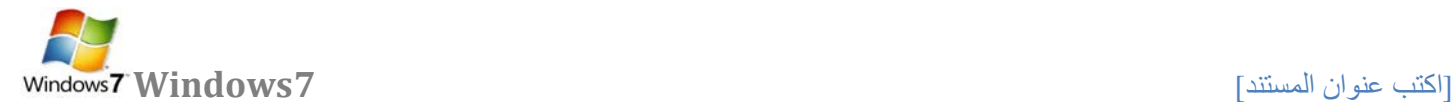

**ً اغلاق النافذة من عدة أماكن: و لكن يمكن أيضا .1 نقرتين متتاليتين على أيقونة النافذة أو البرنامج من شريط العنوان. .2 نقرة واحدة على رمز النافذة من القائمة الفرعية التي تظهر نختار أمر اغلاق. .3 نفتح قائمة ملف ثم نختار أمر اغلاق. .4 من شريط المهام نلاحظ الزر الخاص بالنافذة نضغط بزر ماوس اليمين على زر النافذة ثم نختار أمر اغلاق. .5 نستخدم اختصار لوحة المفاتيح 4F +Alt.** 

*T25***للتبديل بين البرامج أو النوافذ المشغلة**  *T25* **•ننقر فوق زر البرنامج على شريط المهام. • أو التبديل إلى آخر برنامج أو مستند مفتوح وذلك بضغط المفتاحين TAB+ALT، أو التنقل بين الإطارات المفتوحة وذلك بضغط ALT باستمرار وتكرار ضغط TAB.** 

*T25***صناديق الحوار:**

*T25***عبارة عن صناديق خاصة تظهر لتغيير إعدادات معينة خاصة بكائن معين مثال على ذلك الصندوق الخاص بخصائص شريط المهام أو الصندوق الخاص بتغيير إعدادات خصائص سطح المكتب أي صندوق يحتوي على ثلاثة أزرار رئيسية (موافق – إلغاء أمر – تطبيق)**

**موافق: عند الضغط على زر موافق يتم تطبيق الإعداد المحدد مع إغلاق صندوق الحوار الخاص بهذا الإعداد. إلغاء أمر: عند الضغط على هذا الزر يتم إلغاء كافة الإعدادات التي تم تعيينها مع إغلاق صندوق الحوار. تطبيق: عند الضغط على زر تطبيق يتم تطبيق الإعدادات المحددة الجديدة مع الاحتفاظ بصندوق الحوار لتنفيذ إعداد آخر.** 

*T25***إعداداتالعرض :**

**يمكنالتحكمبسطحالمكتبوإعداداتهوشاشةالتوقفويمكن الوصولإلٮهذهالنافذةعنطريقالضغطعلٮالزر علٮسطحالمكتبومنالنافذةالمنسدلةيمكناختيارتخصيص "Personalize " فتظهر نافذة كما في الشكل أدناه** 

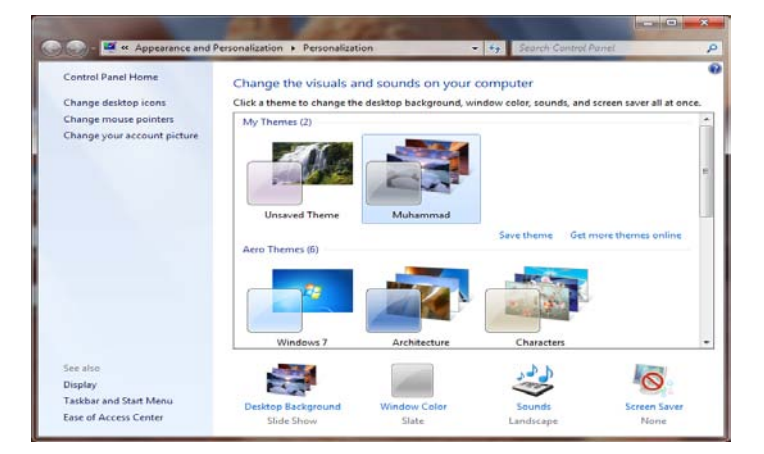

# *T25* **[إضافة أدوات سطح المكتب](http://www.111000.net/systems/index.php/-7/--7--/267--9-gadgets) Gadgets**

 $\circ$ 

學

**والعديد من الأدوات الأخرى ولإضافة أداة إلى سطح المكتب يوجد طريقتين -:**  Backup and Restore Credential Manager **أولا : من لوحة التحكم نختار الأمر Appearance ثم الأمر gadgets desktop** Desktop Gadgets

> View Sort by Refresh Paste Paste shortcut

New

Screen resolution Gadgets Personaliz

**نقصد بأدوات سطح المكتب Gadgets وهي العناصر الإضافية التي نستطيع إظهارها على سطح المكتب مثل الساعة والمفكرة** 

**ثانيا : ننقر بالزر اليميني على سطح المكتب في مكان فارغ ونختار الأمر Gadgets**

**لتظهر لنا نافذة إضافة الأدوات كما في الصورة التالية** 

**حيث نسحب أيقونة الأداة المراد إضافتها ثم نتركها فوق الجهة المراد وضعها بها ، ويمكننا النقر بالزر اليميني على الأداة بعض عرضها على سطح المكتب للتحكم في خياراتها** 

*T25* **[تغيير أيقونات سطح المكتب](http://www.111000.net/systems/index.php/-7/--7--/263--5----)** 

**لتغيير أيقونات سطح المكتب ننقر بالزر اليميني على منطقة فارغة في سطح المكتب ونختار الأمر تخصيص كما في الصورة لتظهر النافذة التالية** 

and company of the

**Control Panel + All Con** 

top icom<br>se pointers

**نختار منها الأمر icons desktop change - تغيير أيقونات سطح المكتب لتظهر النافذة التالية** 

View Sort by Refresh Paste

New

Gadgets

Paste shortcut

Personalize

Screen resolution

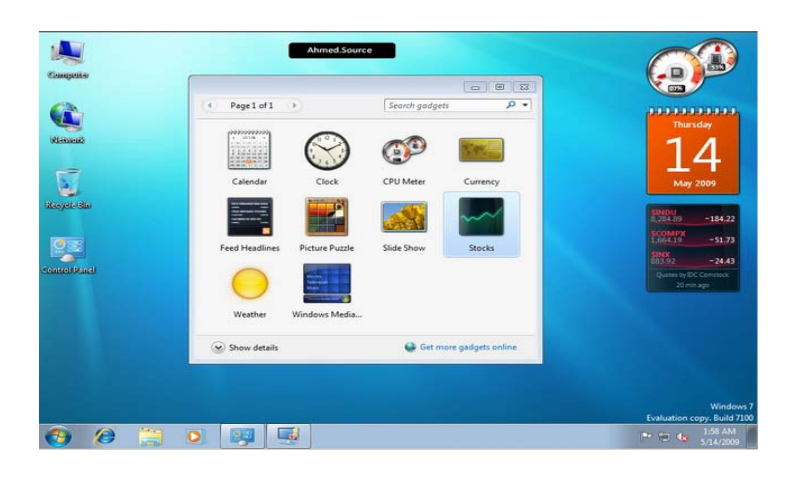

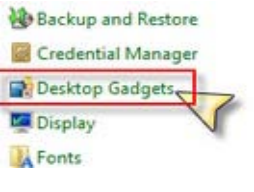

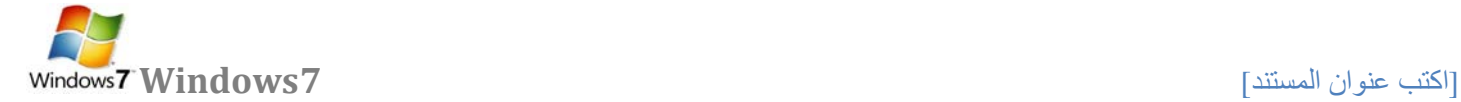

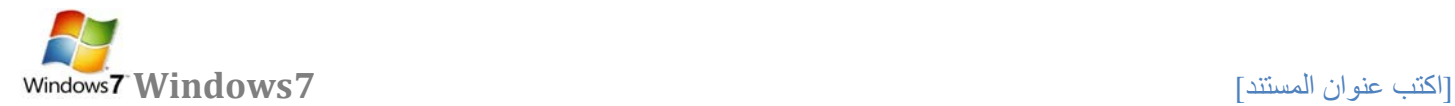

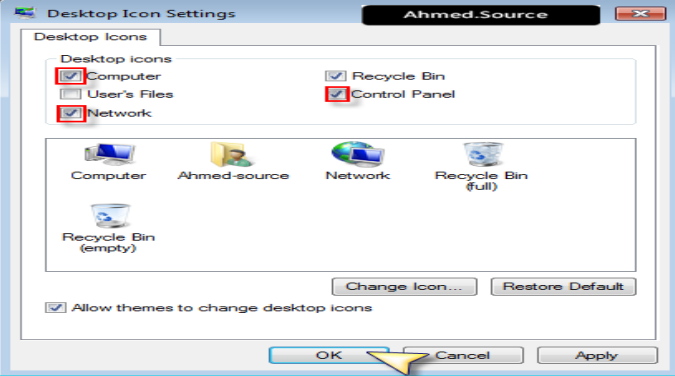

**حيث من القسم العلوي نختار الأيقونات المراد عرضها على سطح المكتب بوضع اشارة صح بجانبها أما لتغيير أيقونة ما فيمكن النقر على زر icon change بعد اختيار أحد الأيقونات من القسم السفلي لتظهر لنا نافذة اختيار الأيقونة وعند اتمام اختيار نضغط ok**

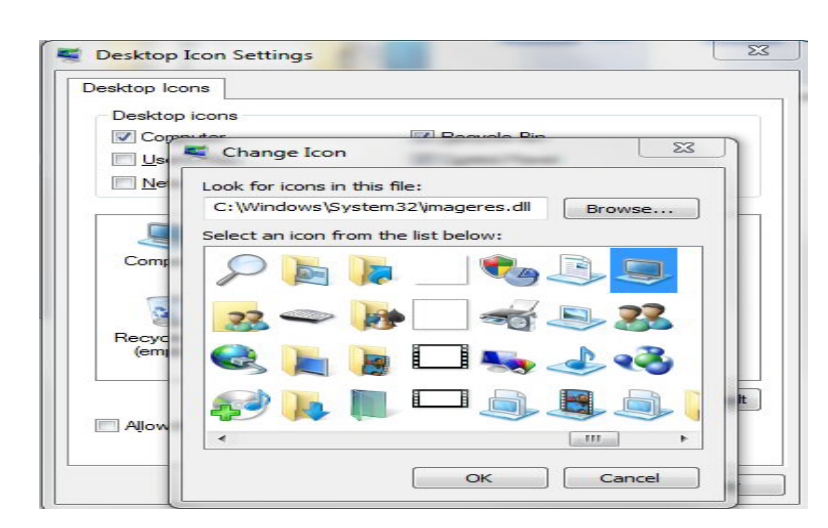

*T25* **[إنشاء حساب مستخدم جديد](http://www.111000.net/systems/index.php/-7/--7--/266--8-)** 

**لإنشاء حساب مستخدم جديد نفتح لوحة التحكم ونختار الأمر accounts user**

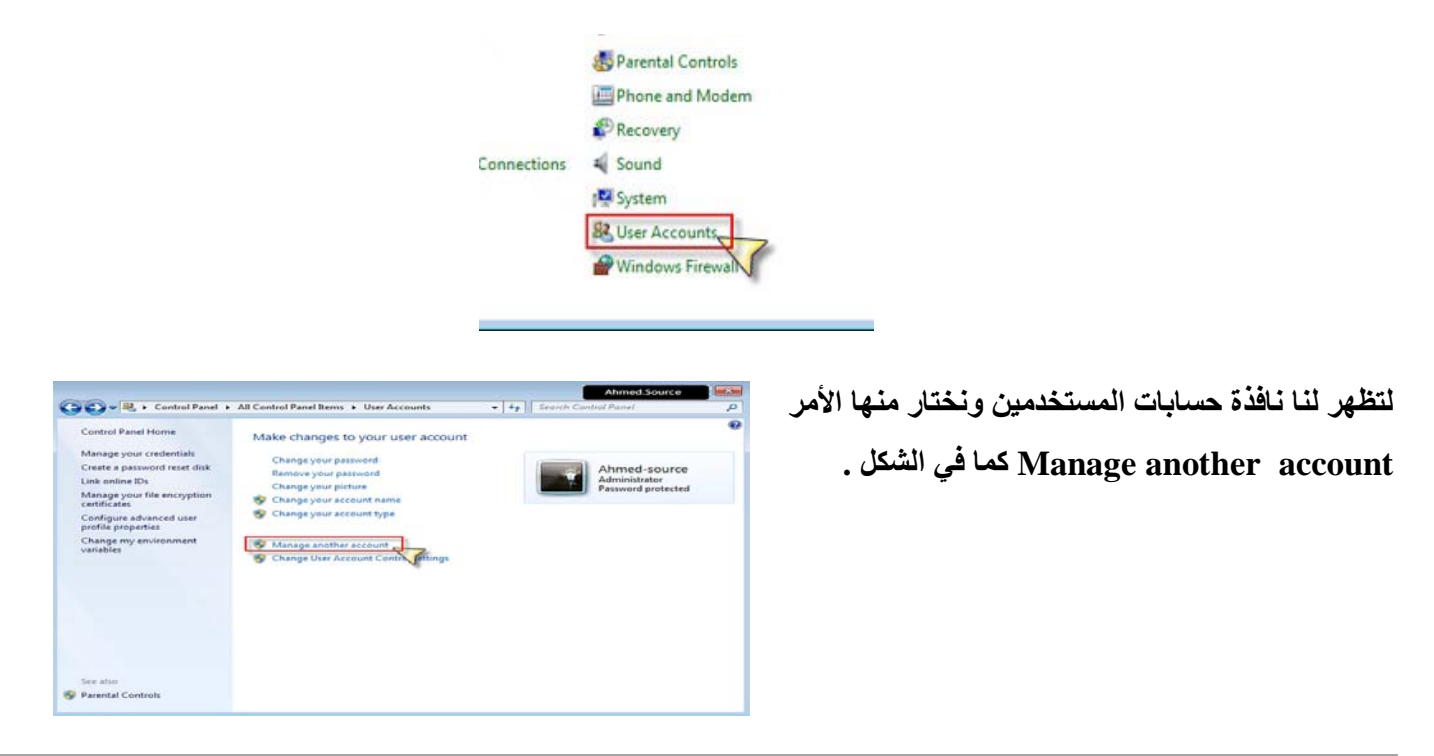

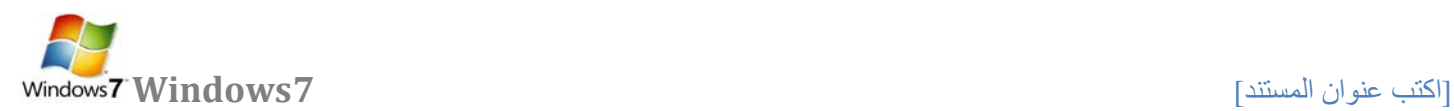

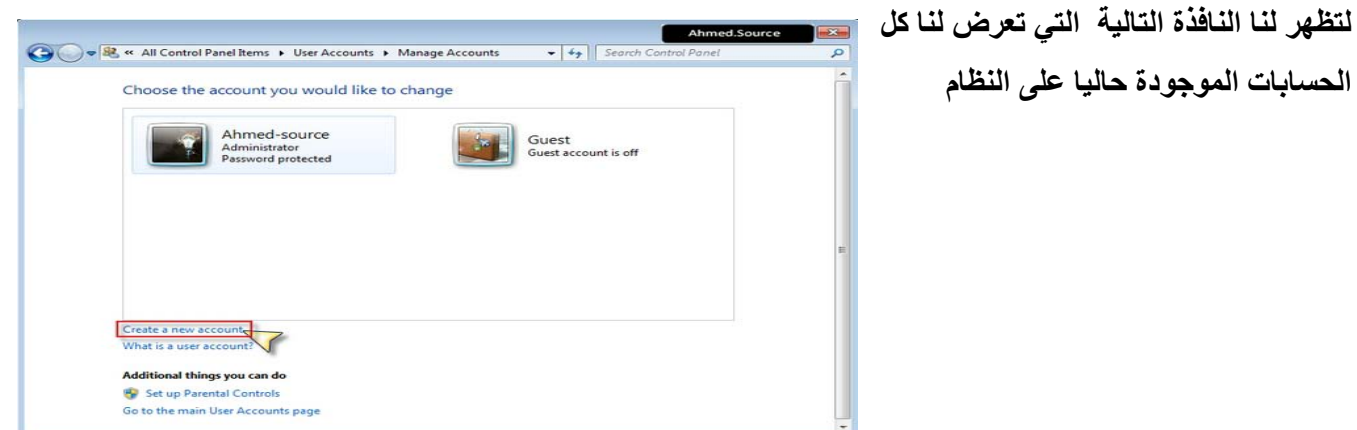

**ومنها نختار الأمر account new a Create لتظهر النافذة التالية** 

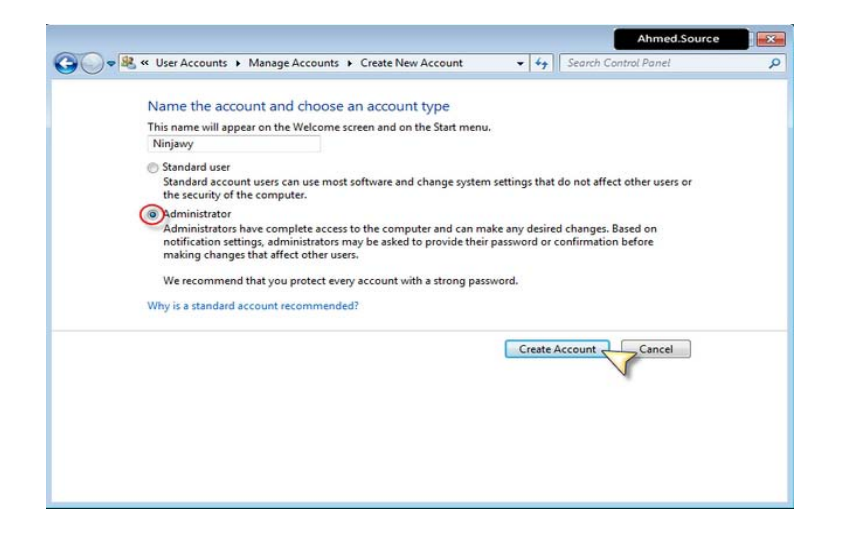

**حيث نكتب فيها اسم الحساب الذي نريد إنشاؤه ثم نحدد الصلاحيات والأفضل أن تكون administrator**

Ahmed.Source

## **ثم نضغط زر account Create**

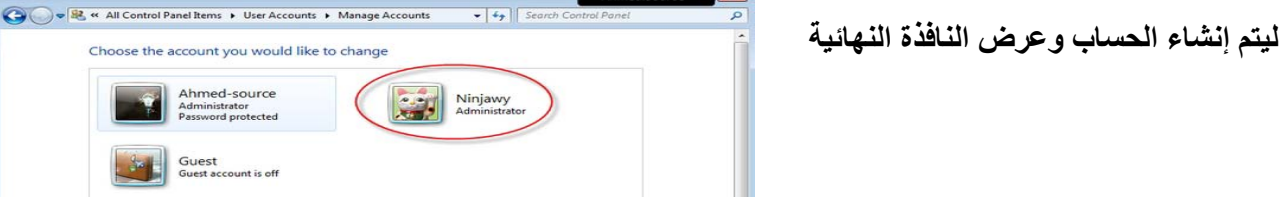

رئاسة جامعة ديالى | مركز الحاسبة والانترنت

Create a new account<br>What is a user account

**Additional things you can do**<br> **P** Set up Parental Controls<br>
Go to the main User Accounts page

Ahmed-source<br>Administrator<br>Password protected

Guest<br>Guest account is off

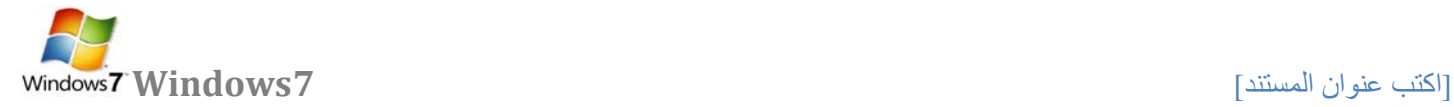

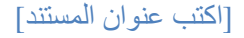

 **[تعديل أو إلغاء كلمة السر الخاصة بك](http://www.111000.net/systems/index.php/-7/--7--/265--7---------)** 

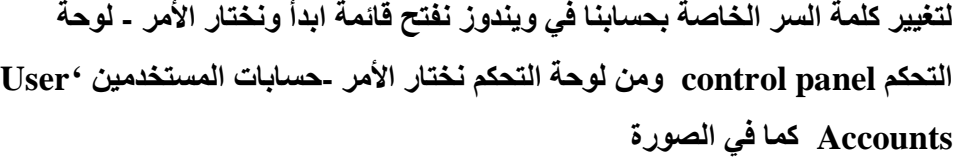

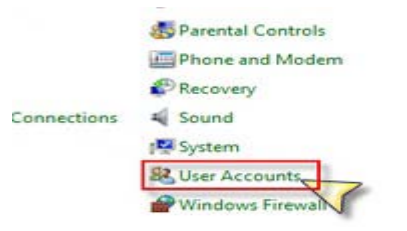

**لتظهر لنا النافذة التالية** 

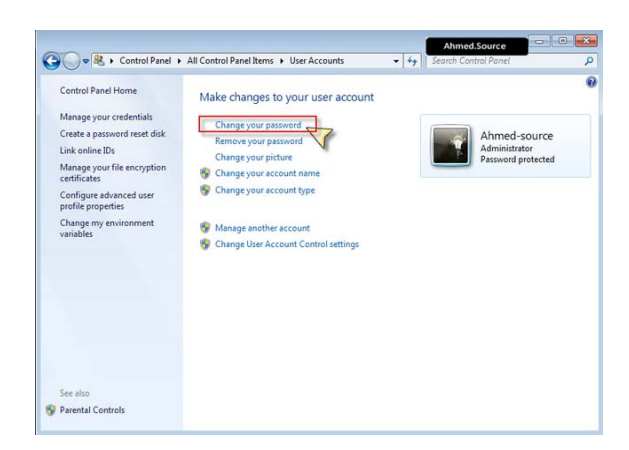

**ونختار منها الأمر password your Change لتظهر لنا النافذة التالية** 

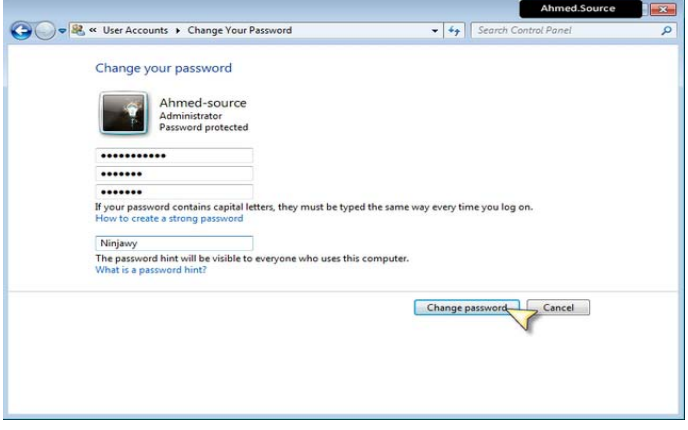

**حيث نقوم بكتابة كلمة السر الخاصة بنا ثم نضغط الزر password Change - ليتم تغيير الكلمة وحفظ التعديلات** 

**أما لحذف كلمة السر من نافذة التحكم بحسابات المستخدمين كما في الصورة** 

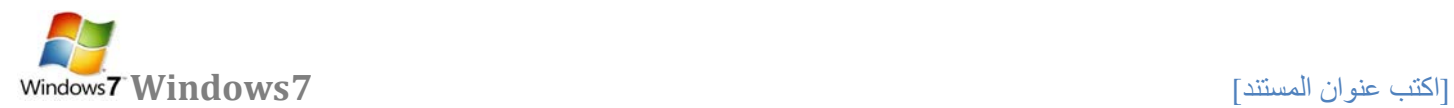

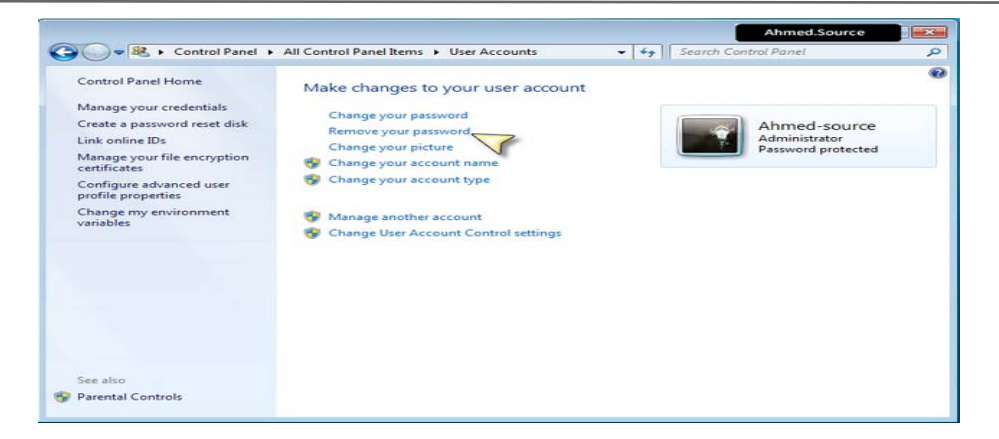

**نختار الأمر إزالة كلمة السر - password your Remove لتظهر لنا نافذة تأكيد الحذف كما في الصورة** 

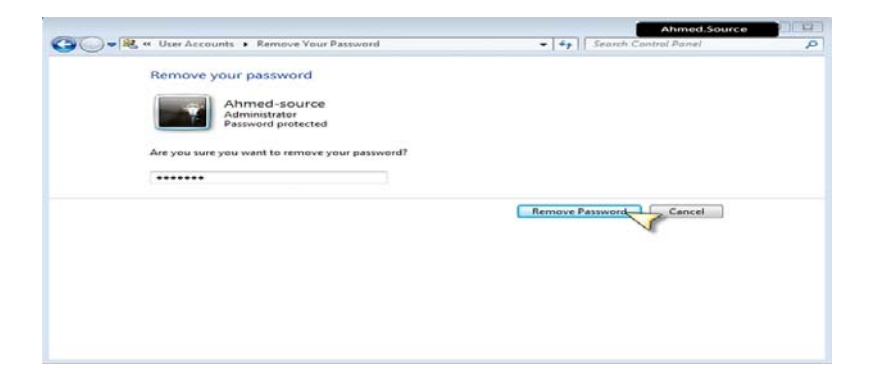

**وعندها نضغط على زر password remove ليتم الغاء كلمة السر وحفظ التعديلات** 

**تغيير صورة الحساب الخاص بك** 

**ننقر بالزر اليميني على مساحة فارغة في سطح المكتب ونختار الأمر تخصيص لتظهر النافذة التالية** 

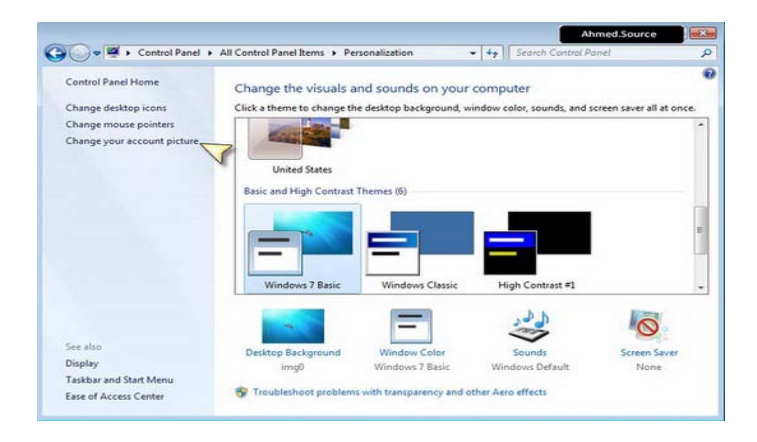

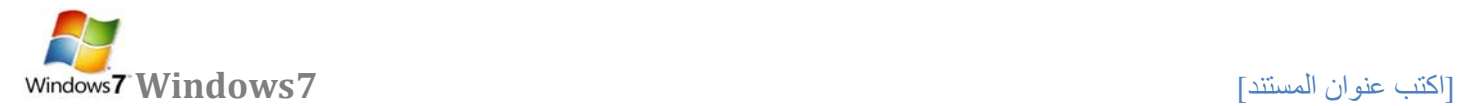

# **ونختار الأمر picture account your change لتظهر النافذة التالية**

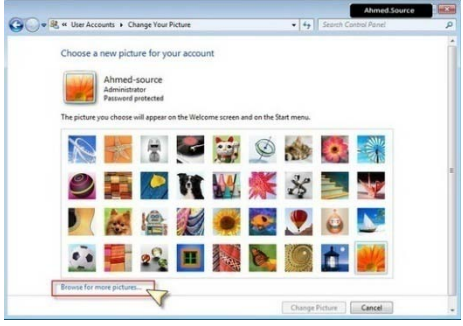

**ويمكن من هنا الاختيار من الصور الموجودة مسبقا أو وضع صورة من اختيارنا من خارج هذه المجموعة وذلك بنقر الزر pictures more for browse لتظهر النافذة التالية** 

**ونحدد مكان الصورة التي نريد اختيارها ونضغط open لتظهر النافذة التالية لتأكيد العملية وعرض الصورة** 

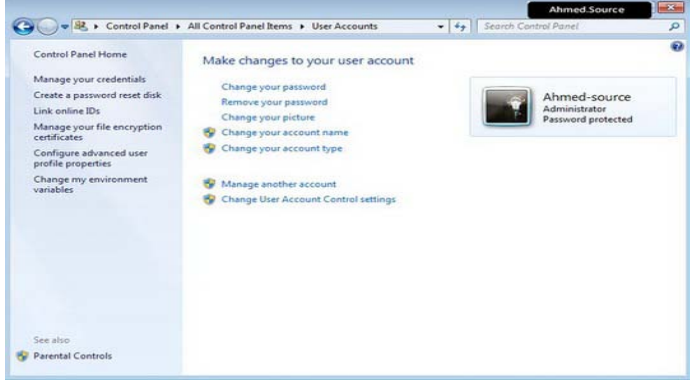

**وتصبح الصورة الجديدة تظهر في الشاشة الرئيسية للدخول** 

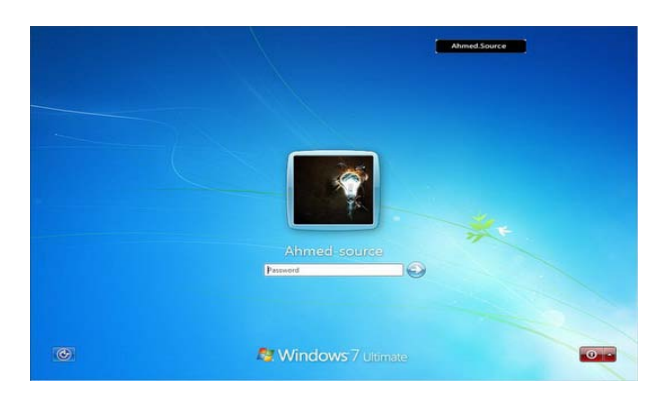

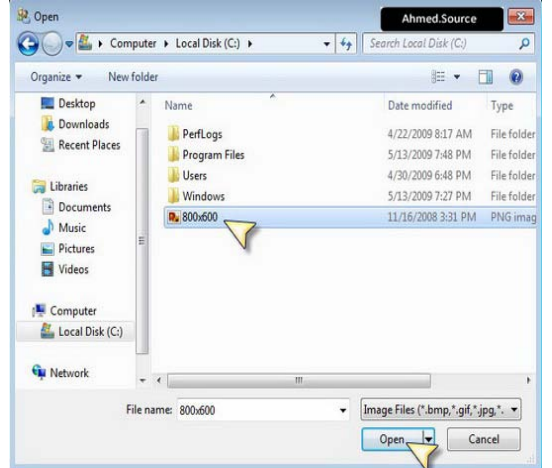

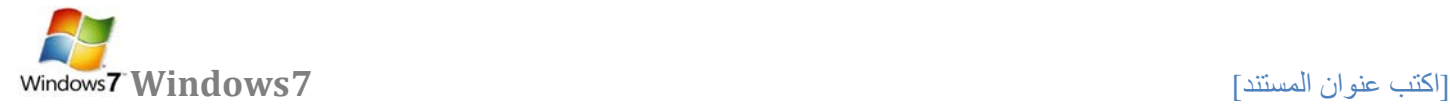

#### **[الملفات و المجلدات](http://www.111000.net/systems/index.php/-xp/2009-10-08-19-55-23/235--7-)**

**أغلب مهام Windows تستلزم العمل في الملفات والمجلدات. يستخدم Windows المجلدات لتوفير نظام تخزين من أجل الملفات ً كما تستخدم مجلدات الورق المقوى لترتيب المعلومات في خزانة ملفات. يمكن أن تحتوي المجلدات على أنواع على الكمبيوتر، تماما مختلفة كثيرة من الملفات، مثل المستندات، والموسيقى، والصور، والفيديو، والبرامج. ويمكن نسخ الملفات أو نقلها من مواقع أخرى، مثل مجلد آخر، أو كمبيوتر، أو الإنترنت، إلى مجلدات أنشأتها. كما يمكن إنشاء مجلدات ضمن مجلدات. على سبيل المثال، إذا كنت تنشئ ملفات وتخزنها في مجلد المستندات، فيمكن إنشاء مجلد جديد ضمن المستندات ليحتوي الملفات. إذا قررت نقل المجلد الجديد إلى موقع آخر، فيمكن بسهولة نقله مع محتوياته بتحديده وسحبه إلى الموقع الجديد** 

**الملف" File" :**

**ّ الملف هو الوحدة الأساسية للتخزين والتي تمكن الكمبيوتر من تمييز مجموعة معلومات من غيرها. وهو مجموعة من البيانات يستطيع المستخدم استرجاعها، أو تغييرها، أو حذفها، أو حفظها، أو إرسالها إلى جهاز إخراج، مثل طابعة أو برنامج بريد إلكتروني** 

> 俬 E P ष्ट्य ी 【覆】 لغة الحافا Kindi Kindisamples kindi **CIW**

> > **إنشاء الملفات:**

هناك طريقة سريعة لإنشاء ملف بعض البرامج تضع اختصاراً لإنشاء ملفاتها بطريقة سريعة كالتالي:

- **نضغط بزر ماوس اليمين على سطح المكتب أو في أي مجلد.** 
	- **نختار من القائمة الفرعية التي تظهر جديد New.**
	- **ظهر قائمة فرعية أخرى نختار منها الملف المطلوب**

**أنواع الملفات :** 

**عند إنشاء أي ملف و عند كتابة اسم الملف نلاحظ بأن كتابة اسم أي ملف يتألف من قسمين:** 

**القسم الأول: هو اسم الملف يمكن وضع اسم للملف لغاية 219 حرف.** 

**ً باللغة الانكليزية. ً من ثلاثة أحرف حصرا القسم الثاني: هو امتداد الملف (نوعه) و يتكون دائما**

**يفصل بين اسم الملف و نوعه نقطة (.) كما موضح بالشكل أدناه** 

**المجلدات"Folder" :** 

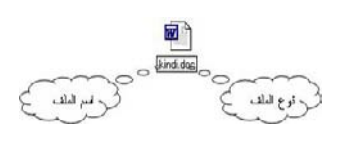

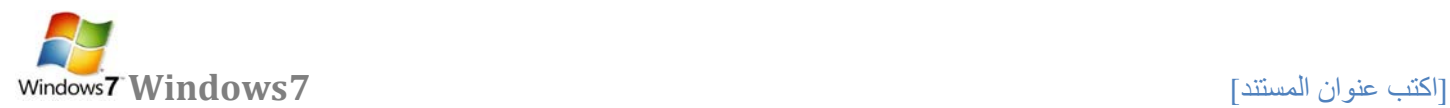

**حاوية من أجل البرامج والملفات في واجهات تطبيق المستخدم الرسومية، يتم ترميزه على الشاشة بواسطة صورة رسومية (رمز)** n **لمجلد ملفات. المجلد هو وسيطة لتنظيم البرامج والمستندات على القرص ويمكن أن يستوعب ملفات ومجلدات إضافية. مثلا**  kindi

**أنشاء مجلد جديد .1 افتح أي مجلد مثلا المستندات. .2 ننقر بزر الماوس الأيمن على مكان فارغ ، انقر فوق "New " إنشاء مجلد جديد " Folder ". يتم عرض مجلد جديد بالاسم الافتراضي المحدد، مجلد جديد.** 

**ً للمجلد الجديد، ثم اضغط ENTER. .3اكتب اسما**

**تلميح: لا يمكن إنشاء أي مجلد أو ملف داخل نافذة جهاز الكمبيوتر.**

**تغيير اسم ملف أو مجلد:** 

**هناك عدة طرق لتغيير اسم ملف أو مجلد.** 

**.1 نحدد المجلد أو الملف المطلوب تغيير اسمه. ثم ننقر نقرة واحدة على اسم المجلد نكتب الاسم الجديد ثم نضغط Enter. .2 نحدد المجلد أو الملف المطلوب تغيير اسمه. من لوحة المفاتيح نضغط على زر 2F. نكتب اسم الملف الجديد ثم نضغط Enter. .3 نضغط بزر ماوس اليمين على المجلد أو الملف المطلوب تغيير اسمه.** 

**تلميح : لا يمكن تغيير أي اسم مجلد أو ملف تخص النظام أو أي برنامج يمكن تغيير الاسم للمجلدات و الملفات الخاصة فقط أي التي أنشئها المستخدم.** 

**[االنسخ](http://www.111000.net/systems/index.php/-xp/2009-10-08-19-55-23/236--8-) – القص – اللصق** 

**النسخ (copy( : أخذ نسخة من ملف و وضعها في مكان آخر مع الاحتفاظ بالنسخة الأساسية.** 

**القص ( cut ( : نقل ملف من مكان إلى مكان آخر.** 

**اللصق ( paste ( : أمر تثبيت النسخ و القص عند تنفيذهما أي أن أمري النسخ و القص لا يتم الا بتنفيذ أمر اللصق** 

**يمكن تنفيذ أمر النسخ و القص بعدة طرق:** 

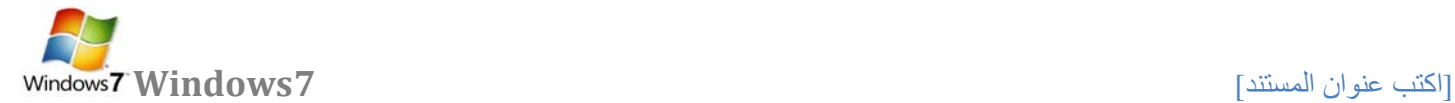

**اولا-: نسخ الملفات من القائمة Organize .1 نحدد الملف أو المجلد المطلوب نسخه ( copy( .2 نفتح قائمة Organize و نختار منها أمر نسخ. .3 نفتح النافذة المطلوب وضع النسخة فيه. .4 من قائمة Organize نختار أمر لصق. ثانيا-: .النسخ باستخدام زر ماوس اليمين:** 

**.1نحدد الملف المطلوب نسخه. .2نضغط بزر ماوس اليمين على الملف و نختار أمر نسخ. .3نفتح النافذة المطلوب وضع النسخة فيها. .4نضغط بزر ماوس اليمين في مكان فارغ داخل النافذة و من القائمة الفرعية التي تظهر نختار أمر لصق.** 

> **ثالثا-: النسخ باستخدام اختصارات لوحة المفاتيح: .1 نحدد الملف المطلوب نسخه. .2 باستخدام لوحة المفاتيح نضغط على زري C+CTRL لأمر النسخ. .3 نفتح النافذة المطلوب وضع النسخة فيها. .4 من لوحة المفاتيح نستخدم الاختصار V+CTRL لأمر اللصق.**

**رابعا -: النسخ باستخدام السحب و الافلات بزر ماوس اليسار: .1 نفتح النافذتين نافذة المصدر التي تحتوي على الملف أو المجلد المراد نسخه و نافذة الوجهة المراد وضع النسخة فيه. .2 نسحب الملف أو المجلد بواسطة زر ماوس اليسار باتجاه نافذة الوجهة. .3 فوق نافذة الوجهة نقوم بالضغط على زر CTRL من لوحة المفاتيح ثم نلقي الملف الذي نقوم بسحبه.** 

**خامسا-: النسخ باستخدام السحب و الافلات بزر ماوس اليمين: .1 نفتح النافذتين نافذة المصدر التي تحتوي على الملف أو المجلد المراد نسخه و نافذة الوجهة المراد وضع النسخة فيه. .2 نسحب الملف أو المجلد بواسطة زر ماوس اليمين باتجاه نافذة الوجهة. .3 نقوم بالقاء الملف أو المجلد داخل نافذة الوجهة (النافذة المراد وضع النسخة فيها).** 

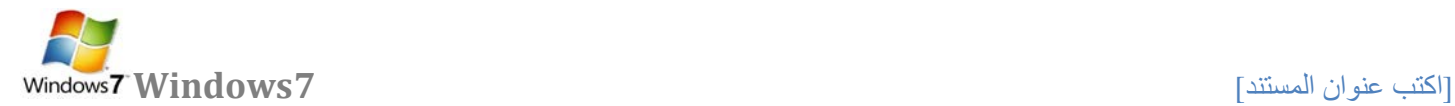

## **.4 تظهر قائمة فرعية نختار منها نسخ إلى هذا الموضع.**

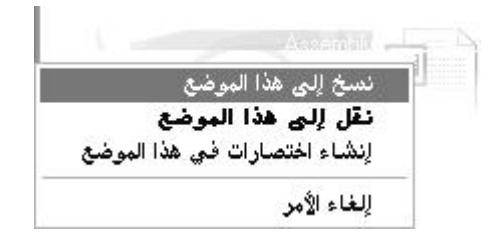

ملاحظة: تنفيذ أمر قص له نفس المراحل الستة الت*ي* مرت معنا سابقاً بتنفيذ أمر النسخ و لكن مع عدم الاحتفاظ بالنسخة الرئيسية **في مكانها أي عملية نقل من مكان إلى مكان آخر.** 

> **سادسا-:الاختصار [Shortcut](http://www.111000.net/systems/index.php/-xp/2009-10-08-19-55-23/237--9-shortcut) طريقة سريعة لتشغيل برنامج مستخدم بشكل متكرر أو فتح ملف أو مجلد دون الذهاب إلى موقع تثبيته**

> > **فوائد الطريق المختصر:**

**-1 الوصول السريع إلى البرنامج بدون اللجوء إلى القوائم . -2 توفير مساحة تخزينية على القرص الصلب لأنه لا يحجز سوى حجم ضئيل . -3 يقوم بنفس مهمة الملف الأصلي .** 

**وهناك عدة طرق لإنشاء الاختصار:** 

**\* باستخدام طريقة المعالج..** 

**\* النسخ و اللصق اختصار.** 

**إنشاء اختصار باستخدام المعالج:** 

**.1انقر بزر الماوس الأيمن فوق سطح المكتب، وأشر إلى جديد، ثم انقر فوق اختصار.** 

**.2في مربع موقع العنصر، اكتب مسار واسم الملف أو البرنامج الذي تريد إضافته كاختصار، أو انقر فوق استعراض للبحث عن اسم الملف، ثم انقر فوق التالي.** 

**.3اكتب الاسم الذي تريد ظهوره تحت الاختصار، ثم انقر فوق إنهاء.** 

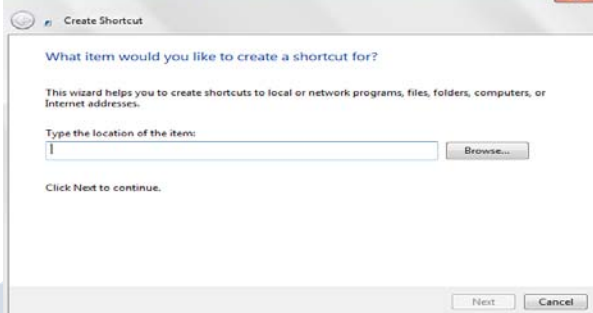

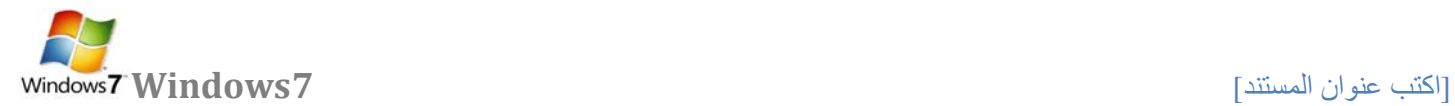

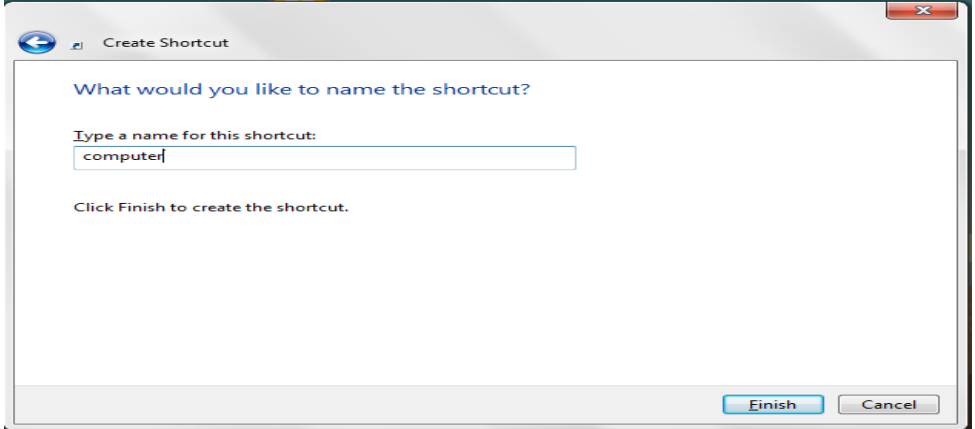

**\* عند الضغط على إنهاء يظهر رمز الاختصار على سطح المكتب يعرف الاختصار من السهم الموجود على الرمز مثلا** 

الرسام<br>Shortcut<br>الأواد ب2 **إنشاء اختصار باستخدام النسخ و اللصق اختصار: .1 نفتح النافذة التي تحتوي على رمز البرنامج الذي سنأخذ منه الاختصار. .2 نضغط بزر ماوس اليمين على رمز البرنامج. .3 نختار من القائمة الفرعية التي تظهر تعليمة نسخ. .4 نضغط بزر ماوس اليمين على سطح المكتب.** 

## **.5 نختار من القائمة الفرعية التي تظهر لصق الاختصار.**

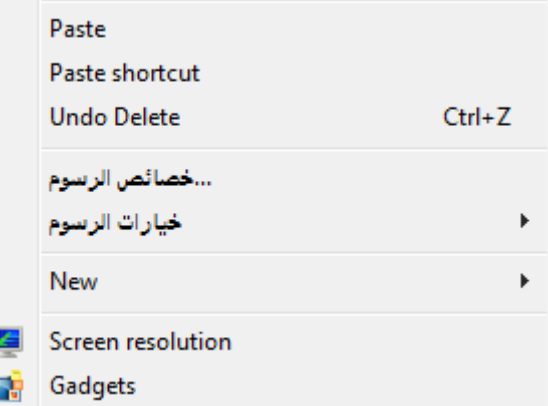

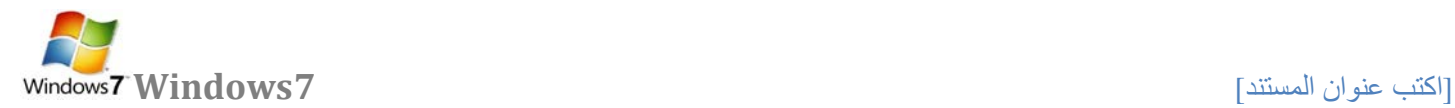

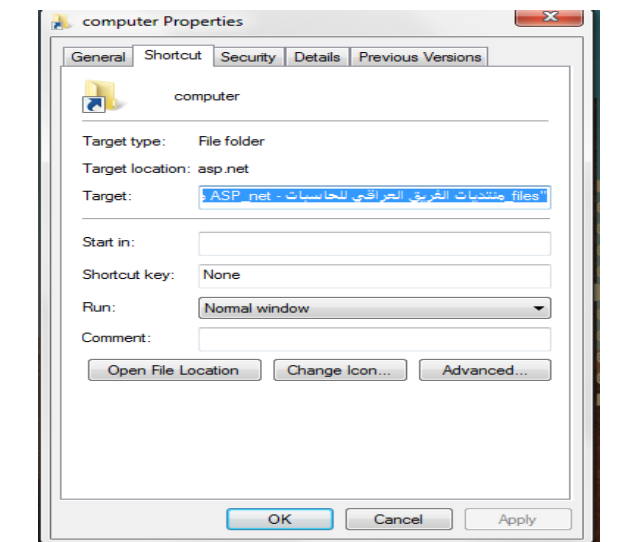

## **لتغيير خصائص الاختصار، انقر بزر الماوس الأيمن فوق الاختصار، ثم انقر فوق خصائص.**

**البحث عن الهدف: عند نسيان مكان البرنامج أو الملف الرئيسي يمكن بالضغط على هذا الأمر أيجاد الملف و تحديده.** 

**تغيير الرمز: يمكن تغيير صورة الرمز بالضغط على هذا الزر و اختيار المطلوب من صندوق الحوار الذي يظهر.** 

**ملاحظــــات:** 

**.1إذا حذفنا الملف الأصلي فان ملف الاختصار Shortcut لا يحذف و لكنه لا يعمل في حال عدم وجود الملف الأصلي كما أن ملف الاختصار لا يحذف الملف الأصلي.** 

**.2إذا تغير اسم الملف الأصلي لبرنامج ما أو مكانه ثم استخدمنا الاختصار للوصول إلى هذا البرنامج فان النظام سوف يبحث عن هذا الملف و يجده ثم يشغله**